**УВАЖАЕМЫЕ СТУДЕНТЫ! Изучите теоретические сведения к лабораторной работе, выполните практическое задание, дайте ответы на контрольные вопросы.**

**Результаты работы, фотоотчет, предоставить преподавателю на e-mail: [r.bigangel@gmail.com](mailto:r.bigangel@gmail.com) до 20.03.2023.**

**Требования к отчету:**

**Отчет предоставляется преподавателю в электронном варианте и должен содержать:**

**− название работы, постановку цели, вывод;**

**− ответы на контрольные вопросы, указанные преподавателем.**

**При возникновении вопросов по приведенному материалу обращаться по следующему номеру телефона: (072)111-37-59, (Viber, WhatsApp), vk.com:<https://vk.com/daykini>**

*ВНИМАНИЕ!!! При отправке работы, не забывайте указывать ФИО студента, наименование дисциплины, дата проведения занятия (по расписанию).*

## **Лабораторная работа №6**

# *Предоставление операционной системой информации о процессах, происходящих в системе.*

**Цель работы:** Познакомиться c реестром Windows 7. Изучить

основные средства наблюдения за распределением виртуальной памяти в ОС Windows 7.

#### **Краткие теоретические сведения**

**Физическая память** представляет собой упорядоченное множество ячеек и все они пронумерованы, то есть с каждой из них можно обратиться, указав ее порядковый номер (адрес). Количество ячеек физической памяти ограничено и фиксировано.

**Виртуальная память** создает иллюзию того, что каждый процесс имеет доступ к 4Гб непрерывного адресного пространства. Виртуальное адресное пространство процесса является набором адресов, доступным всем нитям этого процесса.

Windows 7 распределяет адресное пространство физической и виртуальной памяти страницами (pages) – блоками по 4Кб.

Страницы виртуальной памяти имеют три состояния:

1. Большинство страниц пусто, поскольку процесс их не использует;

2. Используемые страницы отображаются с помощью невидимого для процесса указателя в область физической оперативной памяти (ОЗУ);

3. Некоторые страницы, к которым не было обращений в течение определенного времени, отображаются с помощью невидимого для процесса указателя в 4Кб раздел файла подкачки (pagefile.sys).

Процесс управления местоположением страниц - в ОЗУ или в страничном файле называется подкачкой страниц по запросу.

**Реестр** - это унифицированная база данных, в которой Windows 7/2003 хранит всю информацию о конфигурации оборудовании и программного обеспечения локального компьютера. Реестр управляет ОС Windows 7/2003, предоставляя информацию, используемую при запуске приложений и загрузке компонентов, например драйверов устройств и сетевых протоколов.

Реестр содержит следующую информацию о:

• оборудовании, установленном на компьютере, включая центральный процессор, тип шины, указательное устройство или мышь и клавиатуру;

• установленных драйверах устройств; установленных приложениях;

• установленных сетевых протоколах;

• настройках платы сетевого адаптера (номер прерывания, базовый адрес памяти, базовый адрес портов ввода-вывода, тип трансивера);

• учетных записях пользователей (например, о принадлежности пользователей группам, их правах доступа и привилегиях).

Разделяют логическую и физическую структуру реестра. Логическая структура реестра отображена в редакторе реестра regedit.exe и состоит из ветвей, ключей и т.д. Физическая структура отражает порядок, в котором файлы реестра (кусты) хранятся на жестком диске. Всю необходимую информацию можно получить в **Центре Справки и Поддержки OC** Windows 7.

**Задание 1.** Работа с реестром Windows 7, получение информации о настройках диспетчера памяти.

Запустите VMWare Player, выберите образ ОС 7. Путь к образу ОС задайте согласно указаниям преподавателя.

1. Создайте ярлык для **Редактора реестра.** Щелкните правой кнопкой в любом месте рабочего стола. Щелкните **Создать**, а затем — **Ярлык**. В поле **Укажите размещение объекта** введите **regedit.exe.** Щелкните кнопки **Далее**, а затем — **Готово**. На рабочем столе появится значок ярлыка для программы regedit.exe.

2. Познакомьтесь со структурой реестра.

**Чтобы просмотреть реестр, з**апустите **Редактор реестра**, дважды щелкнув его ярлык.

*Составьте список пяти ветвей реестра*.

Как и большинство компонентов Windows XP, диспетчер памяти старается автоматически оптимизировать работу систем различных масштабов и конфигураций при разных уровнях загруженности. Стандартные настройки можно изменить через параметры в разделе реестра HKLM\SYSTEM\CurrentControl-Set\Control\Session Manager\Memory Management. Часть этих параметров перечислена в табл. 2.

Таблица 2

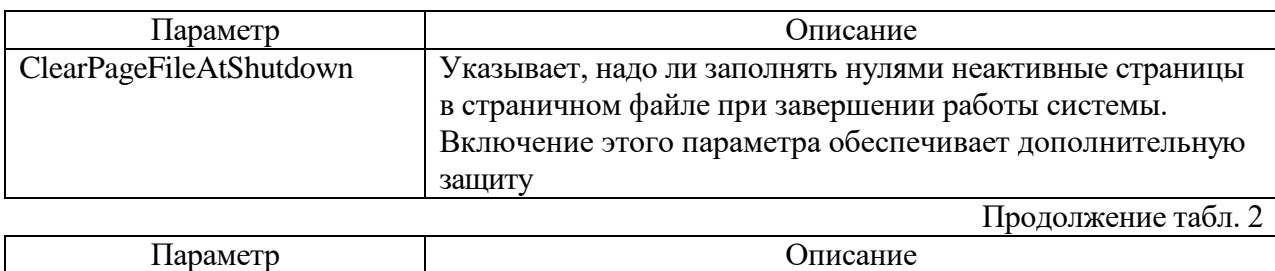

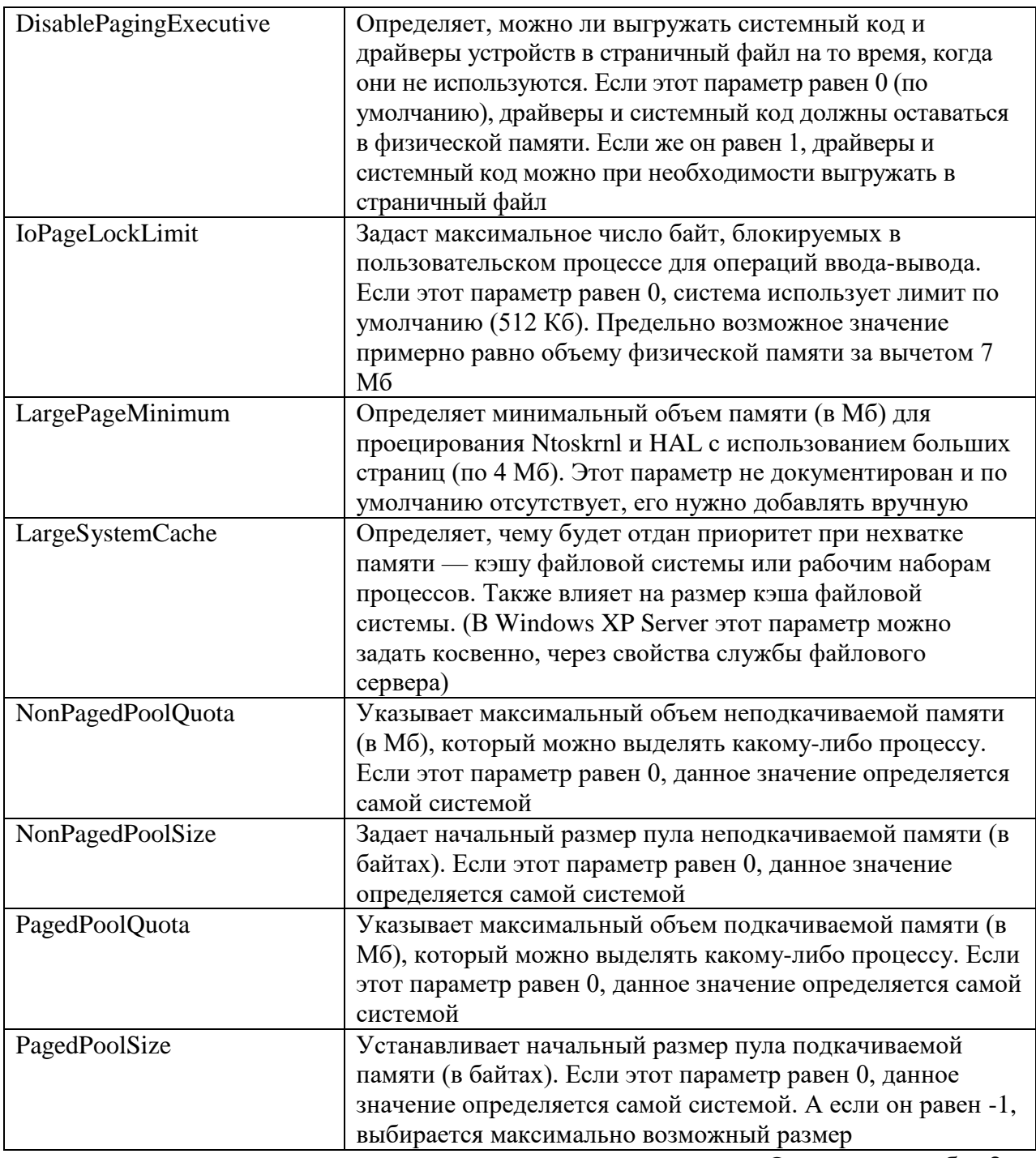

# Окончание табл. 2

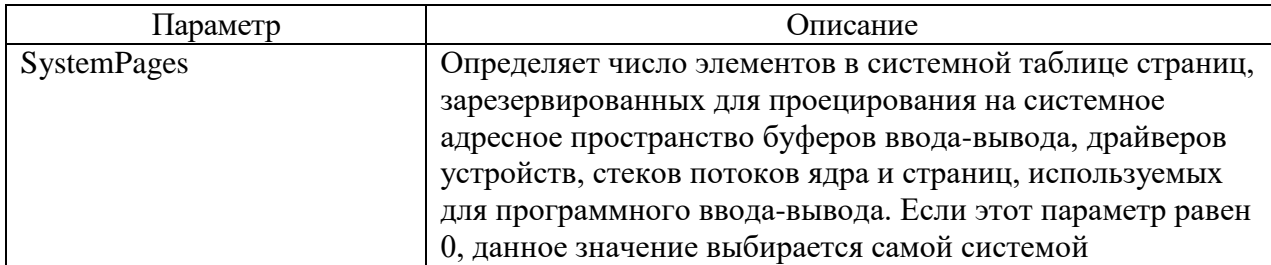

*ВНИМАНИЕ! Не изменяйте значения этих параметров реестра.* 

*Как показывают результаты тестирования, автоматически* 

*вычисляемые значения обеспечивают оптимальное быстродействие. Их модификация может привести к непредсказуемым последствиям вплоть до зависания и даже краха.*

3. С помощью Редактора реестра и Панели управления произведите настройку и мониторинг файла подкачки Windows 7.

Нажмите Пуск | Настройка | Панель управления.

 Дважды щелкните на значке Система, затем Дополнительные параметры системы, на вкладке Дополнительно, в окне настроек Быстродействие нажмите кнопку Параметры, перейдите на вкладку Дополнительно

 В окне Виртуальная память изучите текущие настройки файла подкачки. *Запишите значение общего объема файлов подкачки на всех дисках в рабочую тетрадь*.

 Уберите галочку Автоматически выбирать объем файла подкачки. Выберите Указать размер. Установите размер файла подкачки на диске С: в соответствии с указаниями преподавателя.

• Откройте раздел реестра HKLM\SYSTEM\CurrentControlSet\Control\ \Session Manager\Memory Management и, исследуя значения параметров этого раздела, найдите место расположения, название, размер файла подкачки. Обратите внимание на имена, типы и значения параметров в правом окне*. Запишите значения в рабочую тетрадь*.

Верните первоначальные настройки виртуальной памяти.

 Проверьте текущий размер файла подкачки на диске, используя **Проводник** и *запишите его размер в рабочую тетрадь*.

**Дополнительно:** изучите системные параметры, которые возможно изменять с помощью значка панели управления **Система.**

Задание 2. Просмотр информации о виртуальной памяти в Диспетчере задач.

Базовую информацию о системной памяти можно получить на вкладке Быстродействие в Диспетчере задач, как показано на рис. Эти сведения информации являются подмножеством  $\mathbf{O}$ памяти, предоставляемой счетчиками производительности.

1. Запустите Диспетчер задач.

2. Нажмите Выполнить | Обзор. Укажите путь к программе cpustres.exe.  $(K:\vert LAB \vert \text{cputres.}exe)$ 

3. Внимательно изучив расшифровку параметров физической памяти в табл.3, составьте таблицу всех параметров Вашей системы в рабочей тетради.

Таблица 3

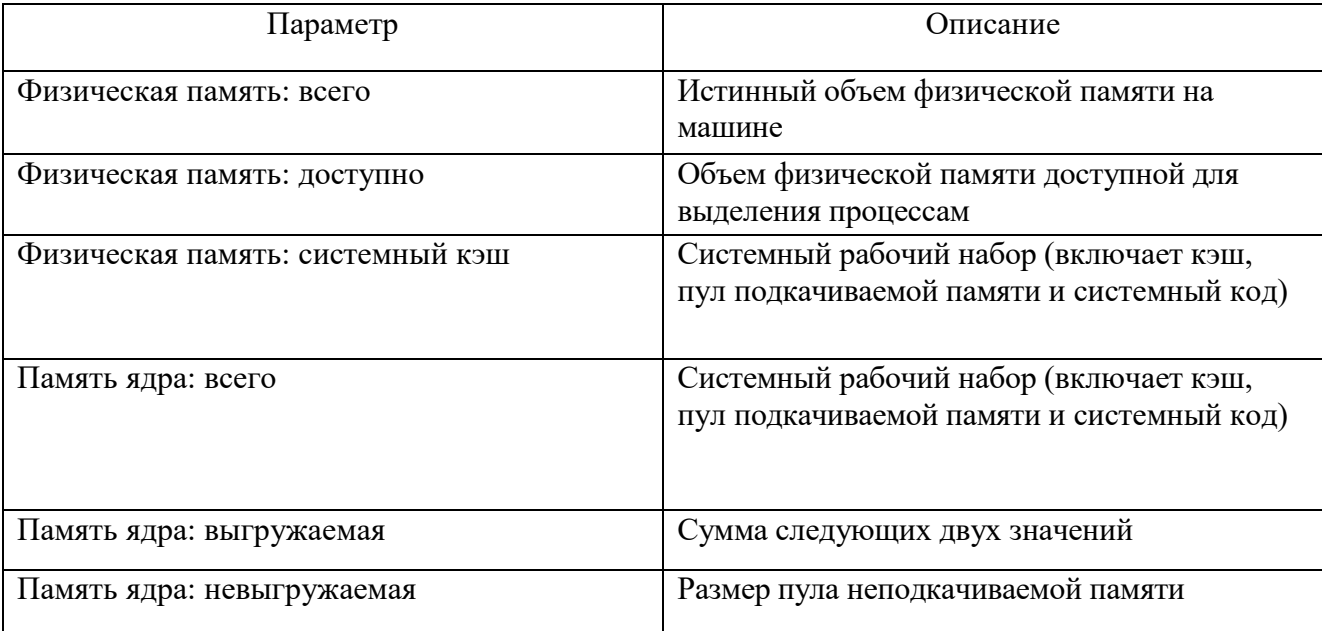

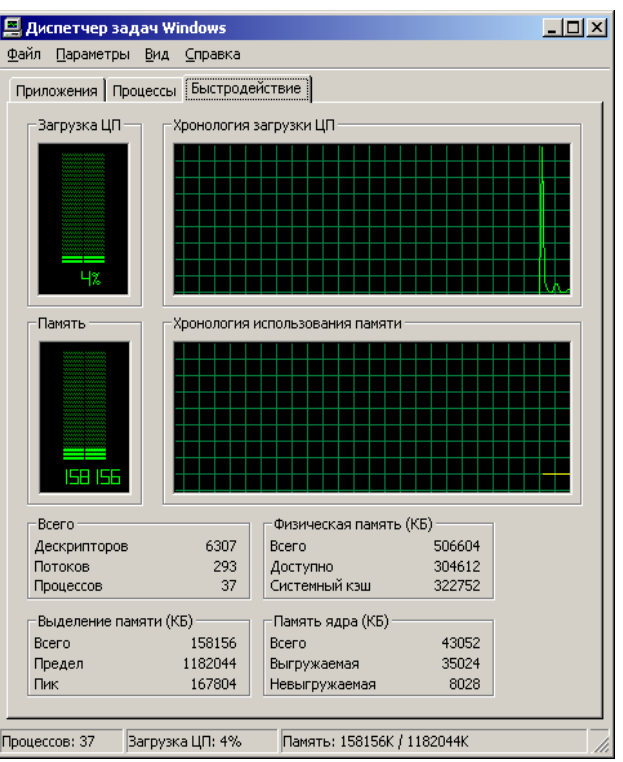

рисунок

Залание Наблюдение за использованием памяти с помощью утилиты Performance Monitor (Производительность).

Объекты счетчиков производительности Память и Процесс открывают доступ к большей части сведений об использовании памяти системой и процессами. Для получения информации о счетчике поставьте галочку Отображать описание.

1. Запустите программу CPU Stress с двумя активными нитями.

- 2. Запустите | Системный монитор (c:\windows\system32\perfmon.exe).
- 3. Удалите счетчики по умолчанию.
- 4. Добавьте счетчики:

Объект Память счетчик: Байт выделенной виртуальной памяти.

Объект Память счетчик: Предел выделенной виртуальной памяти.

Объект Память | счетчик: Процент использования выделенной памяти.

5. Пронаблюдайте использование памяти процессом CPU Stress с помощью следующих счетчиков:

Объект Процесс | счетчик: Байт виртуальной памяти| вхождения: cpustress

Объект Процесс | счетчик: Байт исключительного пользования | вхождения: cpustress

Объект Процесс | счетчик: Байт файла подкачки | вхождения: cpustress

*Запишите в рабочую тетрадь средние значения этих счетчиков и их интерпретацию (то, что они означают).*

### **Контрольные вопросы**

1. Что такое реестр? Перечислите пять ветвей реестра и их основное содержание.

2. Опишите иерархическую структуру реестра, расположение файлов реестра на диске.

3. Какие средства изменения информации в реестре Вы знаете? Перечислите типы данных параметров реестра.

4. Что представляет собой физическая память, и как вы понимаете понятие Виртуальная память? Что такое страница? Что называют рабочим набором?

5. Какие две главные задачи решают механизмы управления памятью? В каком файле содержится диспетчер памяти?

6. Какие два типа динамических пулов памяти создает диспетчер памяти при инициализации системы, для чего они используются?